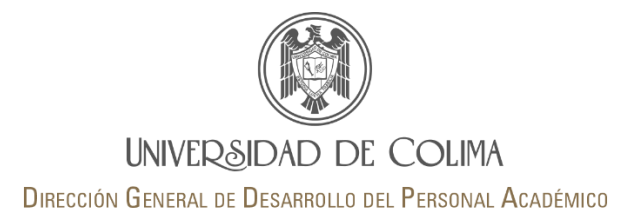

# Programa de Estímulos al Desempeño del Personal Docente (ESDEPED)

### Guía para el llenado del CV

El objetivo de esta guía es apoyar en el llenado del Curriculum vitae al profesor de tiempo completo que participa en la Convocatoria del Programa ESDEPED de nivel medio superior.

#### Capturar CV

Ingrese a http: [www.ucol.mx/cv](http://www.ucol.mx/cv) con su número de trabajador y contraseña de correo electrónico universitario.

Para atender la evaluación de la convocatoria del ESDEPED 2019 (nivel medio superior), es importante que incluyan en el campo titulado *Evaluar en*, el rubro que consideren corresponde a sus productos a evaluar de acuerdo a la Tabla de productos académicos, referidos en los de calidad, dedicación y permanencia. Disponible en<https://portal.ucol.mx/digedpa/gestiony.htm#esdeped> OMITIR ESTE CAMPO OCASIONA QUE SU PRODUCTO O ACTIVIDAD NO SEA EVALUADO POR LA COMISIÓN DICTAMINADORA, YA QUE EN EL CURRICULUM VITAE NO SE IDENTIFICA EL RUBRO DONDE SERÁ EVALUADO.

Esta guía sirve de apoyo para que paso a paso, les podamos asistir en la captura de sus productos. Por eso le invitamos a que cuando vaya a llenar o actualizar su CV, verifique los ejemplos que aquí le hemos incluido.

#### Empecemos:

Datos personales: Una vez que ingrese al sistema de captura del CV, la primera sección que debe llenar es la de datos personales y adjuntar su fotografía. Si desea actualizar sus datos puede hacerlo en cualquier momento. Es muy importante que haga esta parte al momento de iniciar la captura, pues además de personalizar su CV, también al momento de enviarlo la comisión sabrá identificar al participante. Si desea actualizar sus datos puede hacerlo en cualquier momento.

Formación Académica: Puede registrar todos los estudios realizados así como idiomas y el dominio que posee, o bien ingresar únicamente el grado que desea sea considerado para su evaluación en el Programa ESDEPED (grado más alto obtenido). No olvide adjuntar su título, cédula o acta de examen de grado.

Datos laborales: Esta sección le permite ingresar su información laboral en *antecedentes* o *actual* en la Universidad de Colima o en otra institución, a través de varios registros. Si desea sólo llenar la información para participar en el ESDEPED debe usar la siguiente ruta de acceso: Datos laborales → Actual → Universidad de Colima → Académico. En el campo DES seleccione No aplica y en automático le aparecerá el listado de planteles de nivel medio superior.

A continuación proceda a capturar su productividad en los siguientes apartados del menú. Consulte la *Tabla de productos académicos a evaluar en los renglones de calidad, dedicación y permanencia* (ver anexo 1). Al terminar la captura del registro no olvide guardar la información dando clic en el botón **Guardar** 

Para cada producto que registre adjunte en un solo archivo la documentación probatoria señalada en el anexo 1. El sistema sólo adjunta archivos con un máximo de 2 MB y solamente se adjunta a través de los formatos PDF, JPG o MP3, FLV y MP4. Le solicitamos que al digitalizar sus documentos respete la orientación original y la resolución que seleccionó permita su lectura. Si no fuera así, la comisión dictaminadora puede omitir su revisión de ese documento ilegible.

Si desea optimizar (reducir tamaño), unir o dividir sus archivos PDF, consulte: https://portal.ucol.mx/content/micrositios/118/file/esdeped/pdfOptimizar.pdf

### Ejemplo:

Para el registro de un capítulo de libro debe adjuntar UN ARCHIVO que contenga carátula del libro, el índice y segunda de forros que permita identificar fecha de publicación e incluya ISBN, así como el capítulo del libro en cuestión. En el campo Evaluar en capture como se muestra:

Evaluar en $(2)$ I.II.3

Una vez que ha capturado toda su productividad, el sistema le muestra un resumen en cada apartado del menú, tal como se muestra a continuación:

#### Ejemplo:

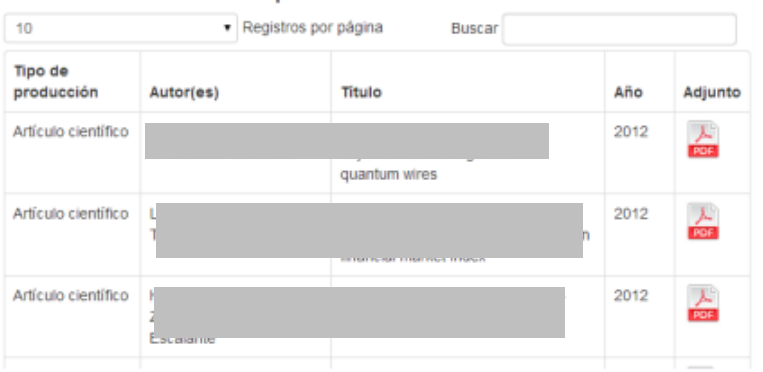

Resumen producción académica científica

El resumen le permite consultar los productos capturados, título, año, así como el documento probatorio adjuntado.

En la última columna aparece el icono que contiene el archivo adjuntado (PDF, JPG, MP3, FLV, MP4).

De clic en el icono y verifique que el archivo abre correctamente y contiene lo señalado en la tabla de productos.

#### Importante

Para la convocatoria 2019 del Programa ESDEPED las actividades que serán evaluadas son las realizadas del 01 de julio de 2018 al 30 de junio de 2019. Al crear su cv sólo seleccione las actividades que someterá a evaluación para dicha convocatoria.

### Crear y enviar CV

I

Una vez terminada la captura y/o actualización de su productividad, debe crear el CV ESDEPED:

- a) Ingrese en el menú a la sección de Currícula vitarum.
- b) Pulse el botón <sup>crear curriculum</sup> y el sistema desplegará por apartados toda la información que capturó, seleccione marcando la casilla de la derecha los apartados de Datos personales y Datos laborales actuales.

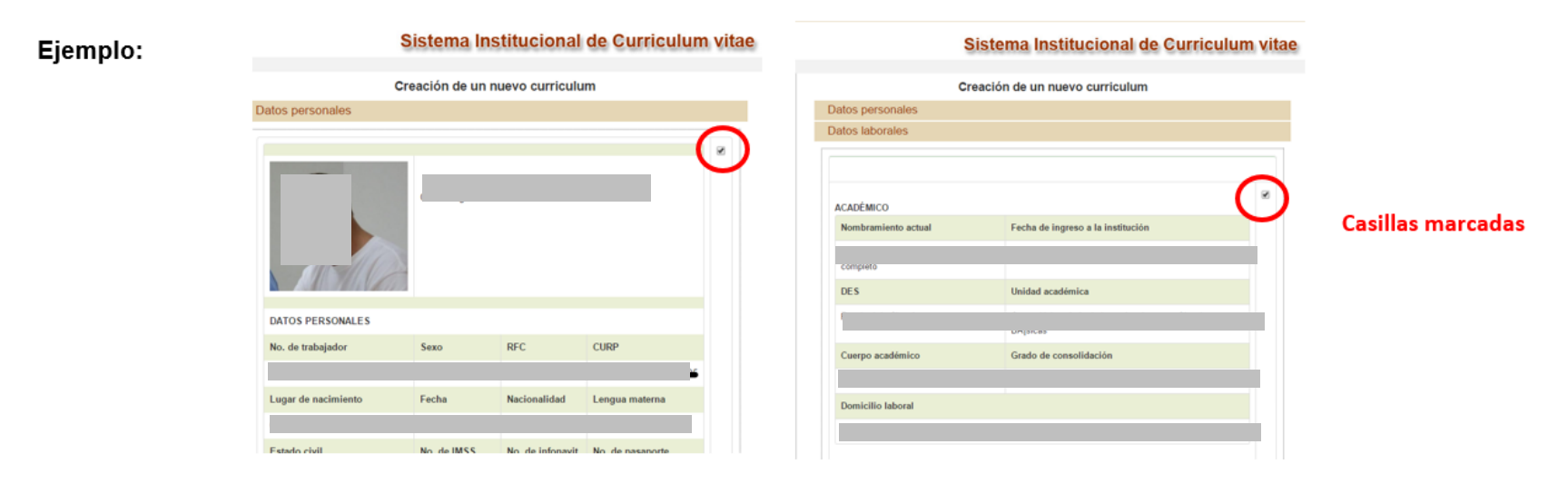

c) En los siguientes apartados (participaciones académicas, producción académica científica, gestión académica, etc.) marque la casilla de cada actividad o producto que desea incluir. Desde Participaciones académicas y hasta Proyectos de investigación, el sistema mostrará su productividad organizada por año.

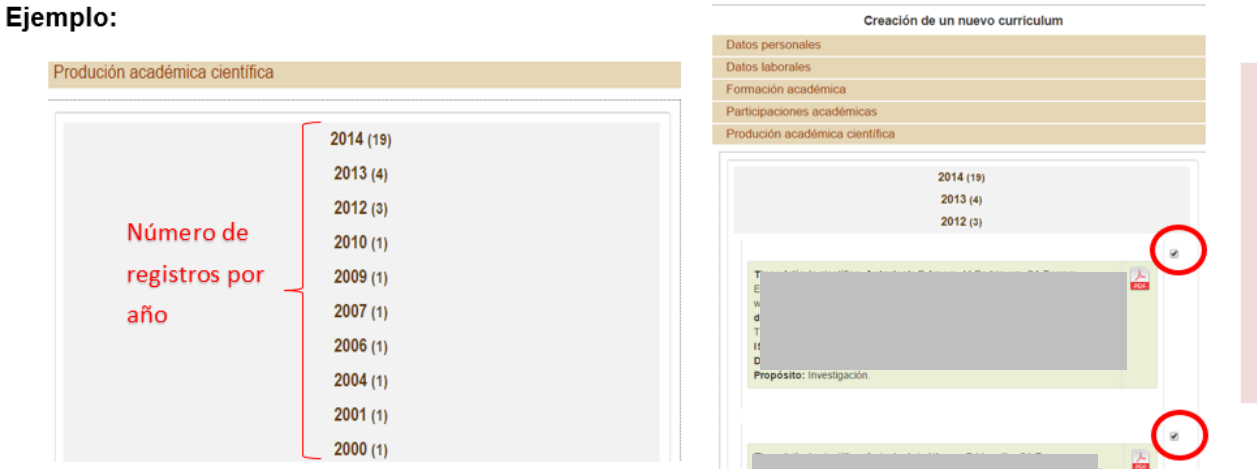

#### **IMPORTANTE:**

En caso de que el sistema le muestre \*Año no establecido\* o NO APAREZCA algún producto, quiere decir que no capturó el año. Regrese al registro y capture el año en el que realizó la actividad.

- Nombre del currículu d) Al final de la pantalla encontrará el campo **Indique el mantala de la culta de su** lo dique el nombre de su CV, ejemplo VALADEZ\_ESDEPED2019 y pulse el boton guardar e) Para verificar que su CV contiene todos los productos y documentos probatorios que desea someter a evaluación para la Convocatoria 2019, pulse el botón Ver y descargue la versión
- f) Revise cuidadosamente que su CV contenga sólo los productos y documentos probatorios que desea someter a evaluación para la Convocatoria 2019. Si no desea realizar cambios pulse . Nota: Si desea hacer cambios deberá crear un nuevo CV.

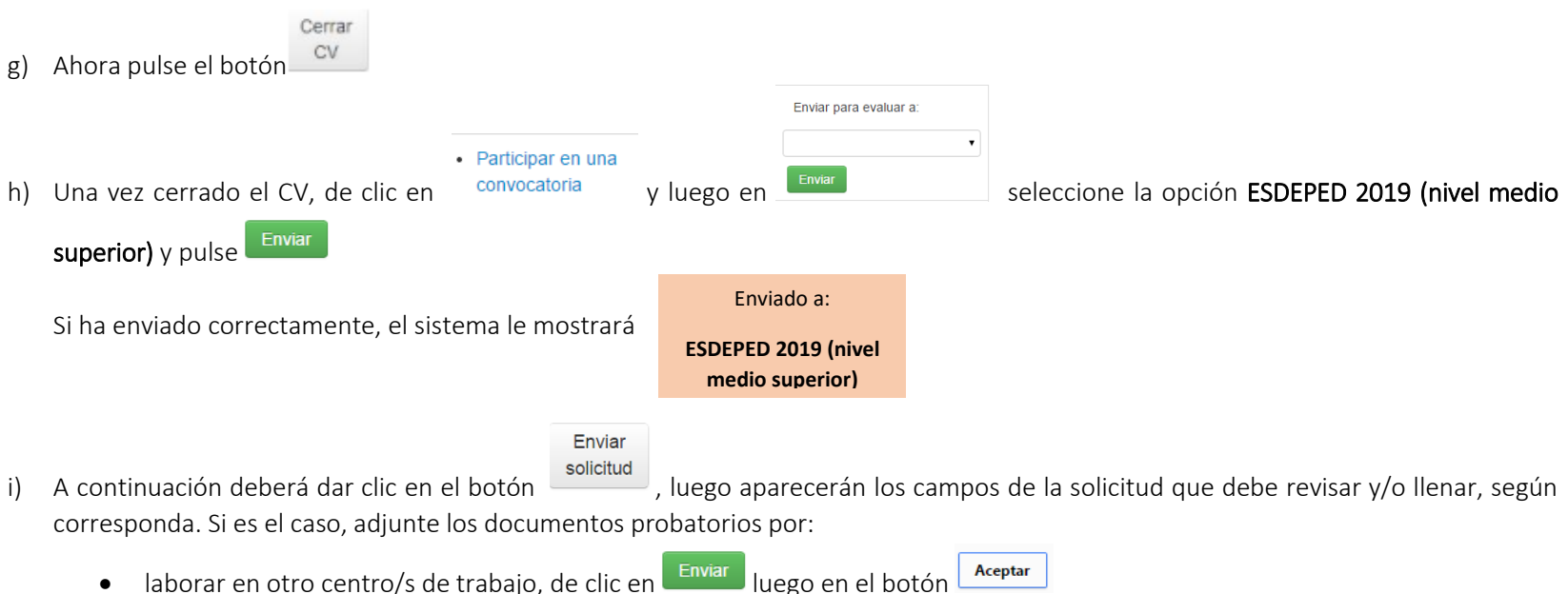

### Nota: El botón "enviar solicitud" se habilita hasta que cerró y envió el curriculum vitae.

j) De clic en solicitud Pdf para obtener su comprobante de participación en la Convocatoria 2019. El documento avala que fue recibido en la Dirección General de Desarrollo de Personal Académico (DiGeDPA). No en necesario entregar un ejemplar impreso del CV y solicitud. La fecha límite para enviar su curriculum vitae y solicitud es el 01 de julio a las 20:00 horas (vía Sistema Institucional de CV).

A continuación se muestra la tabla de productos considerados en el Programa ESDEPED de nivel medio superior, la cual incluye los documentos

probatorios a anexar, ruta de captura en el Sistema de Curriculum vitae y el numeral y punto a colocar en el campo Evaluar en <sup>®</sup>

# Anexo. 1 Tabla de definición de actividades y productos académicos a evaluar en los renglones de calidad, dedicación y permanencia

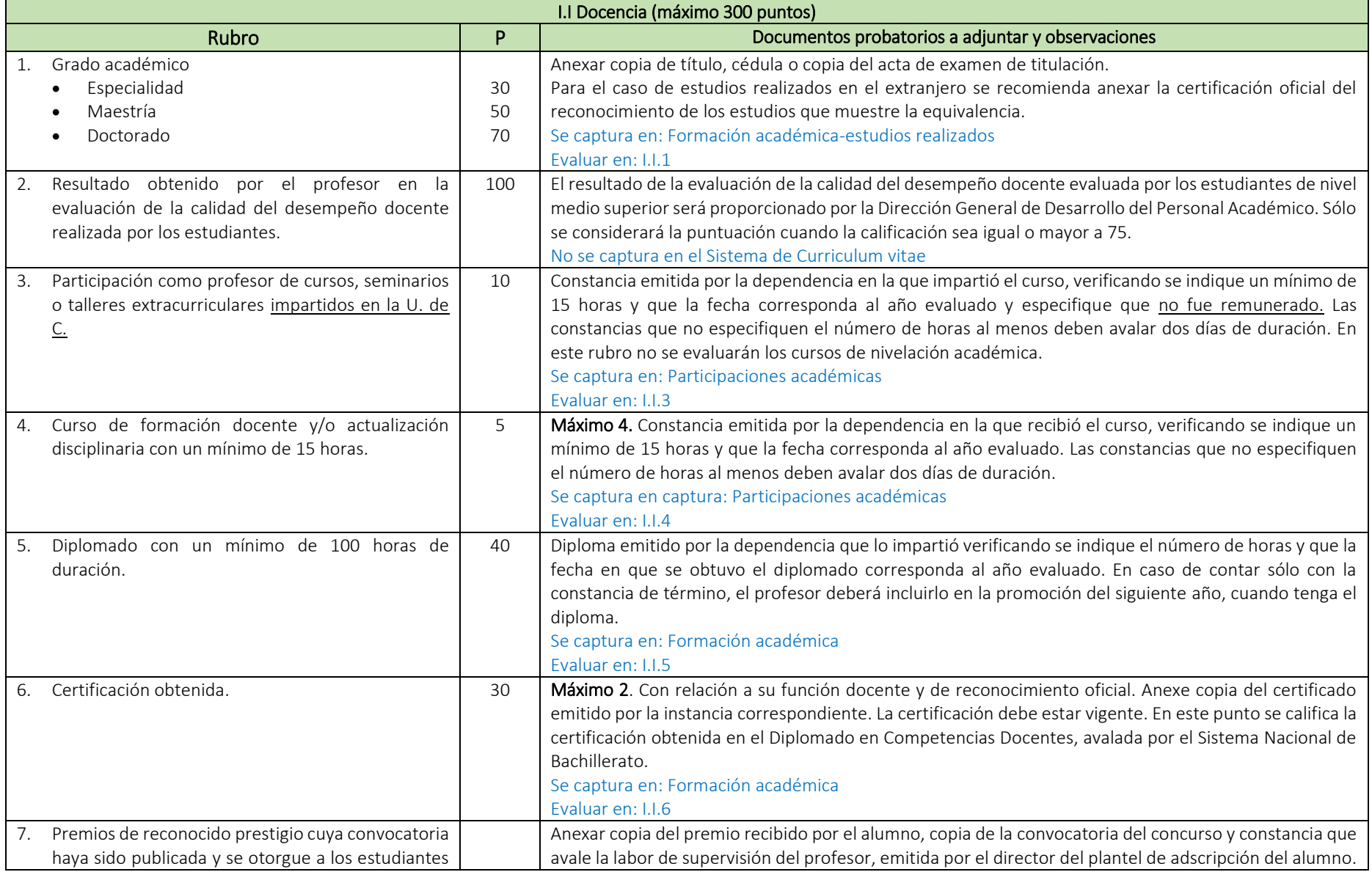

![](_page_6_Picture_259.jpeg)

![](_page_7_Picture_275.jpeg)

![](_page_8_Picture_269.jpeg)

![](_page_9_Picture_219.jpeg)

II. El parámetro para evaluar la dedicación será el tiempo dedicado a la impartición de cursos curriculares.

![](_page_10_Picture_109.jpeg)

III. El parámetro para evaluar la permanencia serán los años de ejercicio docente.

![](_page_10_Picture_110.jpeg)

*Última actualización: junio 2019*